## Using the 2D History Map

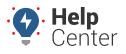

Link: https://help.responsiblefleet.com/docs/about-maps/using-the-2d-history-map/ Last Updated: April 11th, 2016

The 2D History map shows single-vehicle history with animation. Date choices include today, yesterday, week to-date, the past 7 days, month to-date, the past 30 days, or a custom range (up to 31 days at a time).

**Note.** Choose between T (today), Y (yesterday), >W (week-to-date), 7d (last 7 days), >M (month-to-date), 30 (last 30 days), a custom date selection on the calendar, or click the name of a month. To clear a selection, click the same date selection again, or click the a selected day (one at a time) to clear it from the selection. To quickly clear a large selection of days, click the "T" option to select today's date, and then click the "T" (or highlighted date) again to de-select it. Once no dates are highlighted, select the beginning and end date of the desired time period to highlight the dates selected and everything in-between.

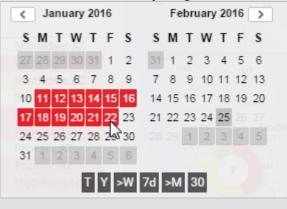

The 2D History map has the following features:

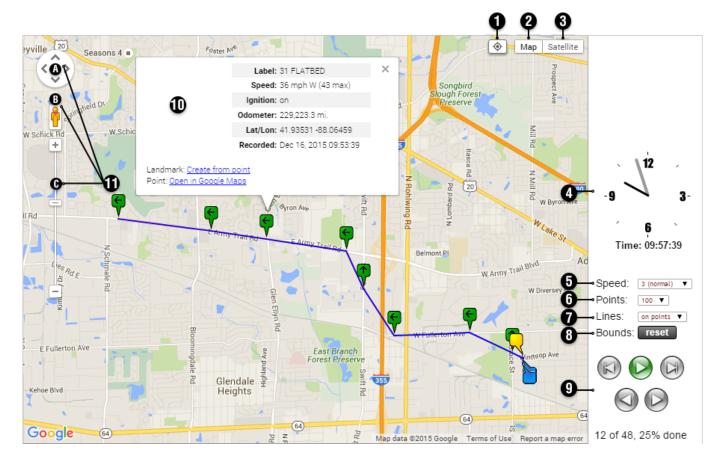

## Using the 2D History Map

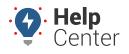

Link: https://help.responsiblefleet.com/docs/about-maps/using-the-2d-history-map/ Last Updated: April 11th, 2016

| #  | Option                        | Description                                                                                                    |
|----|-------------------------------|----------------------------------------------------------------------------------------------------|
| 1  | Center                        | Centers the map around the points in the currently loaded animation.                                                                                                    |
| 2  | Map View                      | Shows the street map overlay (below left). Includes an option to add terrain (below right).                                                                                                    |
| 3  | Satellite<br>View             | Shows the satellite image overaly (left). Includes an option to turn off labels (right).                                                                                                    |
| 4  | Time                          | Displays the time at which the last point in the trail (currently loaded) was recorded.                                                                                                    |
| 5  | Speed                         | Adjust the speed at which to display the animation. Choices include: 1 (slowest), 2 (slower), 3 (normal), 4 (faster), or 5 (fastest).                                                                                                    |
| 6  | Points                        | Adjust the total number of points to show in the animation at one time.                                                                                                    |
| 7  | Lines                         | Display a line for all points in the currently loaded animation or for all points in the entire trail (including points not shown).                                                                                                    |
| 8  | Bounds                        | Centers the map around the points in the currently loaded animation.                                                                                                    |
| 9  | Animation<br>Navigation       | Options include: Back, Play, Forward, Step Back, Step Forward. Click <b>Play</b> to automatically advance the animation according to the speed selected, or click <b>Step Forward</b> to manually advance the animation one point at a time. |
| 10 | Vehicle<br>Information<br>Box | Also known as the "Vehicle Card." Shows current vehicle information for a selected point in the trail.<br>Optionally create a new landmark from a point or open in Google Maps from this point.                                              |

## Using the 2D History Map

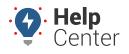

Link: https://help.responsiblefleet.com/docs/about-maps/using-the-2d-history-map/ Last Updated: April 11th, 2016

| # | Option                 | Description                                                                                                    |
|---|------------------------|----------------------------------------------------------------------------------------------------|
| # | Navigation<br>Controls | A) Directional Control Arrows: Click the appropriate arrow buttons to move the view north, south, east, or west.<br>B) Street View: Drag the yellow pegman to a location on the map for street-level imagery. (Click the X in the upper, right corner to exit.)<br>For the upper, right corner to exit.<br>For the upper, right corner to exit.<br>For the upper corner to exit.<br>For the upper corner to exit.<br>For the upper cor |
|   |                        | C) Zoom / Slider: Click + or - to zoom in or zoom out, or drag the zoom slider.                                                                                                    |